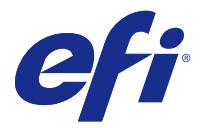

# Fiery Remote Scan

Fiery Remote Scan, uzak bir bilgisayardan Fiery sunucusu üzerindeki taramayı ve yazıcıyı yönetmenizi sağlar.

Fiery Remote Scan'i kullanarak şunları yapabilirsiniz:

- **•** Yazıcı camından veya otomatik belge besleyicisinden (ADF) taramaları başlatabilirsiniz.
- **•** Posta kutusunda saklanan tarama dosyalarına erişebilirsiniz.

Fiery Remote Scan'in, tarama dosyalarını doğrudan ana bilgisayar uygulamasında açan Fiery Remote Scan TWAIN eklenti modülü vardır. TWAIN eklentisinin işlevselliği, belirtilen yerler dışında Fiery Remote Scan'in işlevselliğine benzerdir.

#### **Not:**

Bazı Fiery sunucuları uzaktan tarama başlatmayı desteklemez. Bu durumda, yalnızca posta kutusundan tarama dosyalarını almaya ilişkin seçenek görüntülenir.

# Fiery Remote Scan'e erişme

Fiery Remote Scan'e masaüstünüzden veya TWAIN-uyumlu bir uygulamadan erişebilirsiniz.

- **•** Fiery Remote Scan bilgisayarınıza kaydedilen tek başına bir uygulamadır. Fiery Remote Scan'i taramaları başlatmak ve posta kutusundan tarama dosyaları almak için kullanın.
- **•** Fiery Remote Scan TWAIN eklenti modülüne Adobe Photoshop veya Adobe Acrobat gibi TWAIN-uyumlu bir uygulamadan erişilebilir. Taramayı doğrudan uygulamaya alabilirsiniz.

**Not:** Birden çok Fiery Remote Scan TWAIN kullanıcısı aynı Fiery sunucusu öğesine eş zamanlı olarak erişebilir.

Fiery Remote Scan'i ilk defa açtığınızda Fiery sunucusu öğesine bağlantıyı yapılandırmanız gerekir. İlk kullanımdan sonra Fiery Remote Scan otomatik olarak önceki oturumda bağlandığı son Fiery sunucusu öğesine bağlanmaya çalışır. Fiery Remote Scan içindeki sunucu listesine birden çok Fiery sunucuları ekleyebilirsiniz ve listeden gerekli olanı seçebilirsiniz.

# **Posta kutuları**

Posta kutusundan sekmesi, seçili Fiery sunucusu üzerinde belirtilen posta kutusunun içeriğini görüntülemenizi ve dosyaları alabilmenizi sağlar.

Varsayılan olarak, Fiery Remote Scan'i açtığınızda, Posta kutusundan sekmesi seçili olur. Bir posta kutusuna erişmek için bu posta kutusunun kullanıcı adını ve şifresini girersiniz. Posta kutusu adı her zaman kullanıcı adı ile aynıdır. Fiery sunucusu yöneticisi, tarama posta kutusu ayrıcalıklarını Configure öğesinin Kullanıcı hesapları kısmında tanımlar. Kullanıcı hesapları hakkında daha fazla bilgi için *Configure yardımı*'na veya *Fiery Command WorkStation yardımı*'ndaki "Fiery sunucusu ayarlarını yapılandırma" kısmına bakın.

<span id="page-1-0"></span>Bazı Fiery sunucuları uzaktan tarama başlatmayı desteklemez. Bu durumda, yalnızca posta kutusundan tarama dosyalarını almaya ilişkin seçenek görüntülenir.

Bir posta kutusunu, belirtilen bir ağ konumuna eşleyebilirsiniz.

# Fiery sunucuları'na bağlanma

Fiery Remote Scan penceresindeki Fiery sunucusu listesi, bağlanabileceğiniz sunucuları gösterir.

Aşağıdakileri dikkate alın:

- **•** Fiery Remote Scan'i ilk defa kullandığınızda, bağlantıyı en azından bir Fiery sunucusu'na yapılandırmanız gerekmektedir.
- **•** Bağlantıyı bir Fiery sunucusu'na yapılandırmak için IP adresini veya sunucu adını bilmeniz gerekir. Bu bilgileri yöneticinize sorun. Ağda her zaman Fiery sunucuları için arama yapabilirsiniz.
- **•** İlk kullanımdan sonra Fiery Remote Scan önceki oturumda bağlandığı en son Fiery sunucusu'na otomatik olarak bağlanmaya çalışır.
- **•** Fiery Remote Scan'den mevcut bir Fiery sunucusu'na başarılı bir şeklide yapılandırılmış bağlantılarınız varsa Fiery sunucuları, Fiery Remote Scan penceresindeki Fiery sunucucu listesinde görüntülenir.
- **•** Fiery Remote Scan'de Fiery sunucusu listesine birden fazla Fiery sunucuları ekleyebilir ve gerekli olanı listeden seçebilirsiniz. Fiery sunucusu listesinde birden fazla Fiery sunucuları olması, bir oturumda birden fazla Fiery sunucusu kullanmak istediğinizde kullanışlıdır. Sunucuya bağlan iletişim kutusunu açmadan Fiery Remote Scan penceresindeki Fiery sunucuları öğeleri arasında geçiş yapabilirsiniz.

# **İlk kullanımda Fiery sunucusu'a bağlanma**

Ada, IP adresine veya alt ağa göre Fiery sunucusu arayabilirsiniz. Aramayı anahtar kelimelerle de filtreleyebilirsiniz.

- **1** Fiery Remote Scan'i açın. Ara iletişim kutusu Otomatik ara ile bulunan mevcut Fiery sunucuları listesini görüntülemiyorsa, 2 sayfa no 2. adıma ilerleyin. Bir Fiery sunucuları listesi görüntüleniyorsa, 4 sayfa no 2. adıma ilerleyin.
- **2** Aşağıdakilerden birini yapın:
	- **•** Otomatik ara'yı seçin.
	- **•** Aranacak aralığı belirtmek için IP aralığı veya Alt ağ seçin
- **3** Git seçeneğine tıklayın.

Arama kriterleri ile eşleşen mevcut Fiery sunucuları görüntülenir.

- **4** Görüntülenen Fiery sunucuları listesini filtrelemek için Anahtar kelimeye göre filtrele alanına bir anahtar kelime yazın.
- **5** Sonuçlar listesinden Fiery sunucusu'ı seçin ve Ekle'ye tıklayın.
- **6** Daha sonra kullanım amacıyla Fiery sunucusu'ı Fiery listem'e eklemek için Sunucuya bağlan iletişim kutusundaki artı işaretine tıklayın.

**7** Sunucuya bağlan iletişim kutusunda; Fiery sunucusu'nu, sunucular listesine eklemek ve sunucuya bağlanmak için Bağlan'a tıklayın.

Bağlan seçeneğine tıkladıysanız ve bağlantı başarılı bir şekilde kurulduysa, Fiery Remote Scan penceresi açılır.

İptal seçeneğine tıkladıysanız, Fiery sunucuları eklemek veya kaldırmak için gerçekleştirilen tüm işlemler iptal edilir. Tüm sunucu listesi değişiklikleri yok sayılır.

### **Fiery sunucuları ekleme**

Fiery Remote Scan'de Fiery sunucusu ile ilk bağlantı kurduğunuzda, istediğiniz zaman daha fazla Fiery sunucuları ekleyebilirsiniz.

- **1** Fiery Remote Scan'i açın.
- **2** Sunucuya bağlan iletişim kutusunu açmak için Bir Fiery seçin simgesine (büyüteç) tıklayın.
- **3** Arama penceresini açmak ara simgesine tıklayın.
- **4** Fiery sunucusu aramak için aşağıdakilerden birini yapın:
	- **•** Otomatik ara'yı seçin.
	- **•** Aranacak aralığı belirtmek için IP aralığı veya Alt ağ'ı seçin.
- **5** Git seçeneğine tıklayın.

Görüntülenen sonuçları anahtar kelimeye göre filtreleyin.

- **6** Ekle'ye tıklayın ve aşağıdakilerden birini yapın:
	- **•** Sunucu eklemek ve sunucuya bağlanmak için Bağlan'a tıklayın.
	- **•** Bağlanmadan sunucu eklemek için artı işaretine tıklayın.

# **Sunucular listesinde bulunan bir Fiery sunucusu'a bağlanma**

Listede görüntülenen farklı bir sunucuya bağlanabilirsiniz.

**•** Fiery sunucusu listesinden sunucuyu seçin.

# Belgeleri tarama

Fiery Remote Scan penceresindeki Tara sekmesi, printer üzerinde bir tarama başlatmanızı ve taramayı seçili Fiery sunucusu'na kaydetmenizi sağlar.

# **Fiery Remote Scan'den tarama**

Seçenekleri belirlemek ve bir tarama başlatmak için Fiery Remote Scan içerisinden Tara sekmesini kullanın. Tarama ayarları, Fiery sunucusu ve yazıcı işlevselliğine göre belirlenir.

**1** Tara sekmesinde tarama seçeneklerini belirleyin.

Yazıcı Kaynak, Yönelim veya Çift taraflı gibi bu seçeneklerden bazılarını desteklemiyorsa, bu özellikler görüntülenmeyebilir.

- **•** Kaynak Tarama kaynağı olarak Tambur (yazıcı camı) veya ADF'yi (Otomatik belge besleyici) seçin.
- **•** Yönelim Kaynak belgenin yazıcıdaki yönünü belirtin.
- **•** Boyut Kaynak belgenin sayfa boyutunu seçin.
- **•** Çözünürlük Tarama çözünürlüğünü seçin.
- **•** Taranacak taraflar Tek taraflı veya Çift taraflı seçeneğini belirleyin.
- **•** Renk modu Siyah ve beyaz, Gri tonlama veya Renkli seçeneğini belirleyin.
- **2** Tara'ya tıklayın.
- **3** Farklı kaydet iletişim kutusunda dosya adını, dosya biçimini ve dosyayı kaydetmek için konumu belirtin.
- **4** Taramayı başlatmak için Farklı kaydet iletişim kutusunda Kaydet'e tıklayın. İptal'e tıklamak, taramayı tamamlamadan sizi Fiery Remote Scan penceresine geri döndürür.

#### **Fiery Remote Scan TWAIN eklentisi ile tarama**

Tarama dosyalarını almak için Fiery Remote Scan TWAIN eklenti modülüyle birlikte herhangi bir TWAIN uyumlu uygulama kullanın.

Remote Scan eklentisi, seçili Fiery sunucusu için bir Tara sekmesi görüntülerse, taramaları alabilirsiniz. Taramaları alabilmek için tarayıcıyı yazıcı kontrol panelinden çevrimiçi olarak değiştirmeniz gerekebilir.

**•** Tarama dosyasını Fiery Remote Scan TWAIN eklentisi için ana bilgisayar uygulamasında açmak amacıyla Al seçeneğine tıklayın.

# Bir posta kutusundan tarama dosyalarını alma

Posta kutusundan sekmesi, seçili Fiery sunucusu'nda belirtilen posta kutusundaki tüm tarama dosyalarını görüntüler ve bunları almanızı sağlar.

- **1** Erişmek için posta kutusunun kullanıcı adını ve şifresini girin. (Kullanıcı adı posta kutusu adı ile aynıdır.)
- **2** İstediğiniz tarama dosyasını seçin.
- **3** Aşağıdakilerden birini yapın:
	- **•** Farklı kaydet iletişim kutusunu açmak için Fiery Remote Scan'in içinden Farklı kaydet'e tıklayın ve tarama dosyasını kaydetmek için dosya adını, dosya biçimini ve konumu belirtin.
	- **•** Tarama dosyasını ana bilgisayar uygulamasında açmak için Fiery Remote Scan TWAIN eklentisinin içinden Al seçeneğine tıklayın.
- **4** Fiery Remote Scan uygulamasının içindeyseniz, posta kutusundaki seçili tarama dosyasını silmek için Sil'e tıklayın. (Sil seçeneği Fiery Remote Scan TWAIN eklentisi için mevcut değildir.)

**Not:** Eşlenen bir klasörden taranan dosyaları sildiğinizde, bu dosyalar karşılık gelen posta kutusundan da silinir.

# Posta kutularını ve posta kutusu klasörlerini yönetme

Fiery sunucusu içindeki belirli bir posta kutusunun içeriğini görüntülemek ve dosyayı almak için Posta kutusu işlevselliğini kullanın.

Varsayılan olarak Fiery Remote Scan'i açtığınızda Posta kutusundan sekmesi seçilir.

# **Bir posta kutusuna erişme**

Bir posta kutusuna erişmek için bu posta kutusunun kullanıcı adını ve şifresini girersiniz.

Fiery sunucusu yöneticisi, tarama posta kutusu ayrıcalıklarını Configure öğesinin Kullanıcı hesapları kısmında tanımlar. Posta kutusu adı her zaman kullanıcı adı ile aynıdır. Daha fazla bilgi için *Configure yardımı*'na veya *Fiery Command WorkStation yardımı*'ndaki "Fiery sunucusu ayarlarını yapılandırma" kısmına bakın.

- **1** Posta kutusunu değiştir'e tıklayın.
- **2** Oturum aç iletişim kutusuna kullanıcı adı ve şifreyi yazın.
- **3** Oturum aç seçeneğine tıklayın.
- **4** Bir sonraki bağlanmanızda posta kutusunun otomatik olarak açılmasını istiyorsanız Oturumumu açık tut seçeneğini belirleyin.

Bir posta kutusu için otomatik oturum açmayı seçerseniz, başka bir posta kutusunu açmak için oturumunuzu kapatmanız gerekir.

Posta kutusundaki tüm tarama dosyaları listelenir.

- **5** İstediğiniz tarama dosyasını seçin
- **6** Aşağıdakilerden birini yapın:
	- **•** Fiery Remote Scan uygulamasından başladıysanız, Farklı kaydet iletişim kutusunu açmak için Farklı kaydet'e tıklayın ve tarama dosyasını kaydetmek için dosya adını, dosya biçimini ve konumu belirtin.
	- **•** Fiery Remote Scan TWAIN eklentisinden başladıysanız, tarama dosyasını Fiery Remote Scan TWAIN eklentisi için ana bilgisayar uygulamasında açmak amacıyla Al seçeneğine tıklayın.
- **7** Seçili tarama dosyalarını posta kutusundan silmek için Sil'e tıklayın. Sil seçeneği Fiery Remote Scan TWAIN eklentisi için mevcut değildir.
- **8** Kapat'a tıklayın.

# **Bir posta kutusunu ağdaki bir klasöre eşleme**

Fiery Remote Scan; posta kutunuzu, bilgisayarınızda veya uzak sunucuda belirtilen bir klasöre eşleyebilir. Posta kutusuna gönderdiğiniz tüm taramalar aynı zamanda alınması için belirlenen klasöre gönderilir.

- **1** Posta kutusuna giriş yapın.
- **2** Fiery Remote Scan penceresindeki Posta kutusunu klasöre eşle bağlantısına tıklayın.
- **3** Posta kutusunu klasöre eşle iletişim kutusunda, Posta kutusunun klasöre eşlenmesini etkinleştir seçeneğini belirleyin.
- **4** Eşlemek istediğiniz klasörün konumuna göz atın.

#### **5** Tamam'a tıklayın.

**Not:** Remote Scan'in hedef klasöre ulaşamadığına veya posta kutusuna bağlanamadığına dair bir mesaj görürseniz, ağ bağlantınızı kontrol edin ve tekrar deneyin.

### **Eşlenen klasörleri açma**

Klasör eşleme etkinleştirildiğinde eşlenen klasörü Mac OS bilgisayardaki Menü'den veya Windows bilgisayardaki Görev çubuğundan açabilirsiniz. Bu menüler daha önce yapılandırılmış klasörleri görüntüler.

**•** Mac OS bilgisayarda Finder ile ya da Windows bilgisayarda Windows Explorer ile açmak için klasör simgesini tıklatın.

# Fiery Remote Scan sorunlarını giderme

Fiery Remote Scan ile ilgili bir sorununuz varsa, çeşitli sorun giderme seçenekleri bulunmaktadır.

#### **Fiery sunucusu yanıt vermiyor**

Yazıcı kapalı veya güç tasarrufu modunda olabilir. (Yazıcı kapalı olsa bile Fiery sunucusu açıkken, Fiery listem içinde Fiery sunucusu görüntülenir.)

- **•** Yazıcıyı kontrol etmek için aşağıdakileri yapın:
	- **•** Yazıcının bağlı olduğundan emin olun.
	- **•** Yazıcının açık olduğundan emin olun.

#### **Tarama işi uzun sürüyor**

Önceki iş sona ermediğinden iş gecikebilir.

**•** Bir işin şu anda yazdırılmakta veya işlenmekte olup olmadığına (RIPping) bakarak kontrol edin. Yazdırma veya işleme sona erdiğinde tarama başlar.

#### **Tarama işi başarısız oluyor**

Yazıcıya güç gelmediğinde veya yeterli bellek olmadığında tarama bazen başarısız olur.

- **•** Aşağıdakileri kontrol edin:
	- **•** Yazıcının güç tasarrufu modunda mı yoksa güç kapalı modunda mı olduğunu.

Bu durumda, yeniden taramadan önce güç tasarrufu modunu sıfırlayın ve ardından yazıcıyı tamamen ısındırın.

**•** Taramadan önce en az 800 MB (ve tercihen 1 GB) kullanılabilir boş disk alanı olduğunu.

Yerel sabit diskte bulunan geçici dosyalar bu miktarda bellek veya almak/başlatmak istediğiniz görüntü/belge dosyasından en az üç kat daha büyük bellek gerektirir. Yeterli boş disk alanı yoksa iş Fiery sunucusu'ndan silinir, bir hata iletisi oluşturulur ve oluşturulan hata İş günlüğü'nde listelenir.

#### **Fiery Remote Scan Fiery sunucusu öğesine bağlanamıyor**

Bağlantı düzgün yapılandırılmadıysa Fiery Remote Scan Fiery sunucusu öğesine bağlanamaz.

**•** Bağlantının doğru bir şekilde yapılandırıldığından emin olun.

Daha fazla bilgi için kullanıcı kılavuz setinin bir parçası olan [Fiery sunucuları'na bağlanma](#page-1-0) sayfa no 2 ve *Yapılandırma ve kurulum* öğelerine bakın.

#### **Remote Scan penceresi başlatıldıktan sonra görünmüyor**

Remote Scan TWAIN modülleri doğru klasörde olmalıdır.

- **1** Photoshop ile yüklenen TWAIN modülünün/modüllerinin doğru klasörde olup olmadığına bakarak kontrol edin.
- **2** Doğru modüller doğru klasörde değilse Photoshop yazımını tekrar yükleyin.

#### **Remote Scan TWAIN eklentisi Al altında görünmüyor**

Remote Scan TWAIN modüllerinin yeniden yüklenmesi gerekebilir.

**•** Remote Scan TWAIN eklentisi Dosya > Al altında bir seçenek olarak görünmezse, Photoshop'u özel yüklemede TWAIN eklentisini etkinleştirerek tekrar yükleyin.